# **Perkenalan dan Instalasi Laravel 5.5 via Composer oleh [Sugandi Slamet](https://t.me/XsetsugaX)**

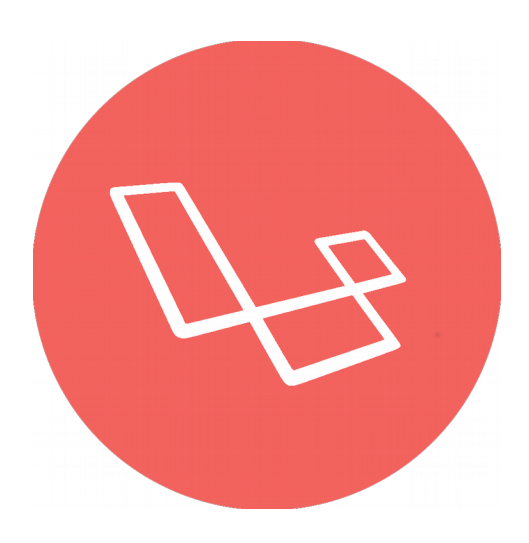

#### **Persiapan dan Persyaratan:**

- 1. PHP  $>= 7.0.0$ .
- 2. Ekstensi PHP OpenSSL.
- 3. Ekstensi PHP PDO.
- 4. Ekstensi PHP Mbstring.
- 5. Ekstensi PHP Tokenizer.
- 6. Ekstensi PHP XML.
- 7. php-cli, php-mcrypt, php-mbstring, dan php-xml.

**Dokumentasi:** [https://laravel.com/docs/5.5/installation.](https://laravel.com/docs/5.5/installation)

**Tujuan:** Memperkenalkan Laravel kepada pengguna baru dan melakukan instalasi Laravel.

**Tanggal:** Sabtu, 16 Desember 2017.

**Waktu Kulgram:** 13:20-14:00.

**Tempat:** [Laravel Indonesia di Telegram.](https://t.me/laravelindonesia)

## **Kata Pengantar**

Laravel pada dasarnya adalah sebuah kerangka kerja PHP dengan lisensi MIT dan dibangun menggunakan konsep MVC.

Menurut Sugandi sendiri, Laravel adalah sebuah kerangka kerja PHP yang diperuntukan untuk membuat sebuah Aplikasi Web dengan teknik seni. Dalam pemanfaatan fitur yang dimanjakan oleh Laravel, bisa juga seni dalam koding.

### **Instalasi**

Kali ini Sugandi Slamet menggunakan Sistem Operasi Linux yaitu Debian 9.

#### **1. Instal PHP**

Pertama, instal PHP terlebih dahulu. Untuk mengecek apakah terinstal atau belum, silakan menggunakan perintah php  $-v$ .

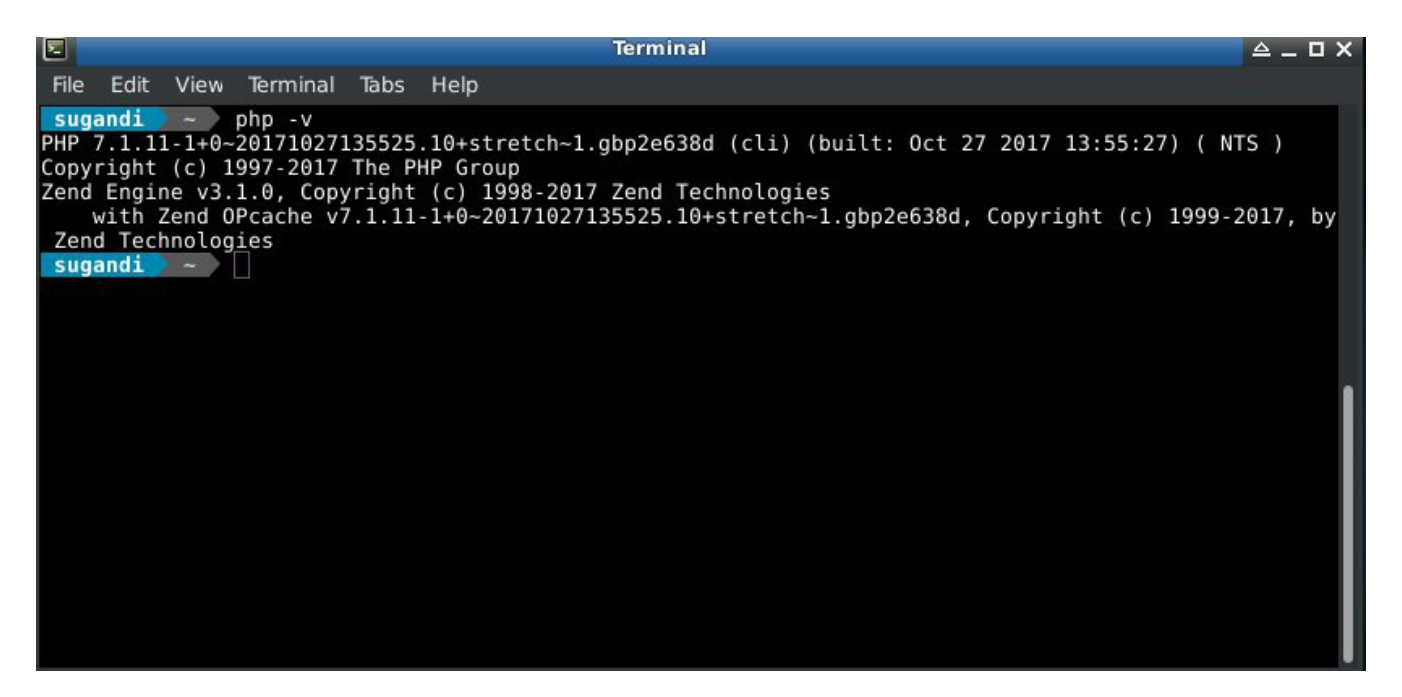

Untuk pengguna Windows biasanya memiliki kendala karena harus mengatur beberapa environment agar bisa menjalankan perintah di atas. Untuk mengatasi masalah tersebut, Anda bisa mengikuti cara di tautan ini: [https://www.petanikode.com/php-cmd/.](https://www.petanikode.com/php-cmd/)

Untuk ekstensi PHP lain yang dibutuhkan di Windows bisa melakukan pengaktifannya di c:/xampp/php/php.ini. Edit bagian php.ini dan hilangkan tanda ; untuk mengaktifkan semua ekstensi yang dibutuhkan untuk instalasi Laravel.

#### **2. Instal Composer**

Untuk instalasi Composer bisa dilihat di website resmi Composer. [https://getcomposer.org.](https://getcomposer.org/)

#### **3. Pemilihan Tempat**

Setelah semua sudah lengkap, sekarang tinggal mempersiapkan koneksi yang ampuh, lancar tidak perlu cepat asal stabil untuk instalasi Laravel. Buatlah sebuah direktori atau folder di sembarang tempat, usahkan jangan di direktori sistem.

- Jika di Linux silakan di /home/user.
- Jika di Windows silakan di drive D atau E.

Setelah membuat direktori atau folder, kita buka folder tersebut di Terminal dengan klik kanan *Open terminal* di Linux yang menggunakan *File Manager Thunar* atau di Windows bisa menggunakan *Shift+Klik kanan*, kemudian *Open command prompt*.

#### **4. Instalasi Laravel via Composer Create-Project**

Ketikkan perintah ini di Terminal Anda:

```
composer create-project laravel/laravel laravel –prefer-dist 
-vvv
```
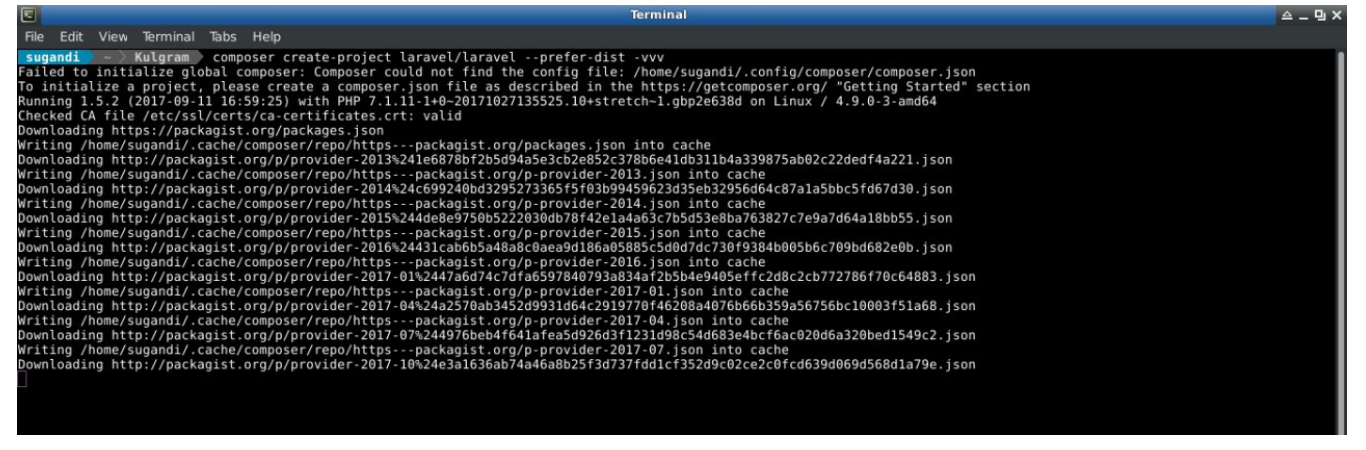

Keterangan:

-vvv: Untuk mengetahui proses pada download saat instalasi Laravel kalau ada yang gagal dan yang tidak.

Setelah instalasi selesai, kita masuk ke folder laravel dengan perintah:

cd laravel

Kemudian kita akan mengaktifkan server PHP di direktori laravel ini dengan perintah:

success rutty

php artisan serve

кеу <sub>L</sub>oaseo4:nump5nDABMqns<br>> Kulgram > cd laravel<br>> Kulgram > **laravel > p**h sugandi - - Kulgram - cd laravel<br>| sugandi - - - Kulgram - laravel - php artisan serve<br>|Laravel development server started: <http://127.0.0.1:8000><br>|Sat Dec 16 13:56:24 2017] 127.0.0.1:37548 [200]: /favicon.ico

Jika perintah itu berhasil dijalankan, kemudian kita buka browser dan mengetikkan alamat [localhost:8000](http://localhost:8000/) atau [127.0.0.1:8000](http://127.0.0.1:8000/).

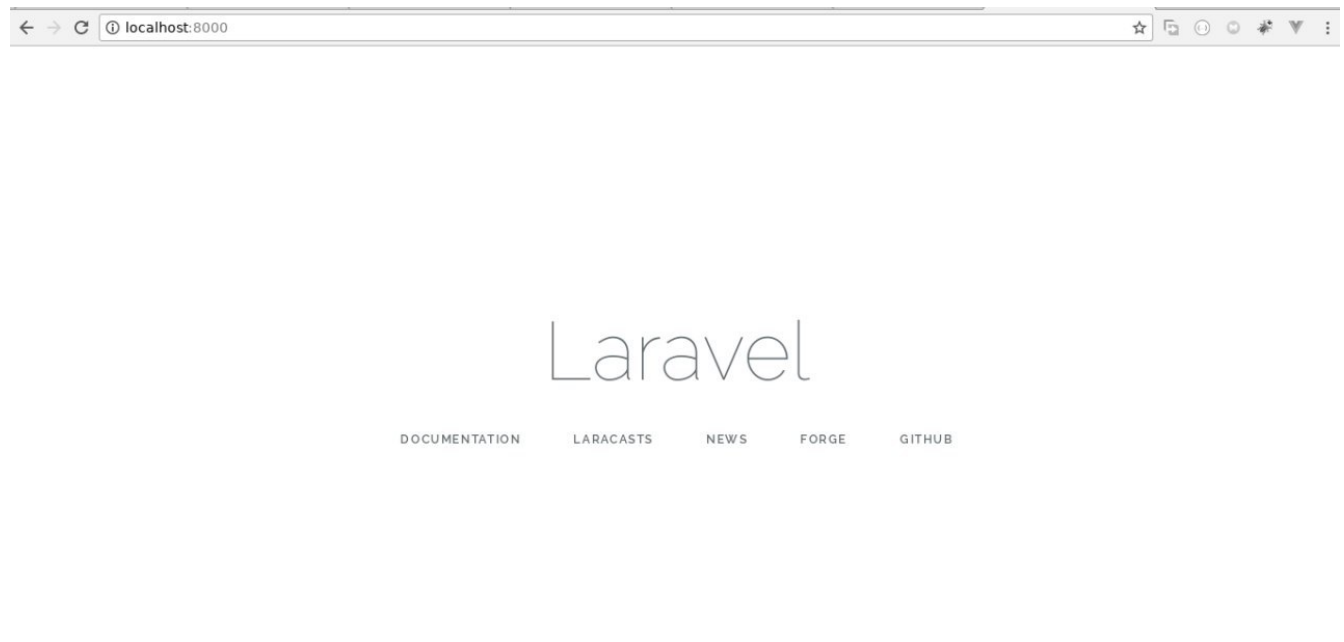

<u> X</u> Applications | ● Laravel - G... ● Telegram (... | ■ Kulgram - F... | ■ [sugandi - ... | 图 Terminal | ■ | El Terminal | ■ | ● |